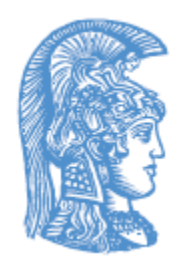

ΕΛΛΗΝΙΚΗ ΔΗΜΟΚΡΑΤΙΑ Εθνικόν και Καποδιστριακόν Πανεπιστήμιον Αθηνών

#### **Επεξεργασία οπτικοακουστικού υλικού**

#### **Ενότητα 1:** Βίντεο

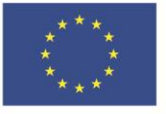

Ευρωπαϊκή Ένωση Ευρωπαϊκό Κοινωνικό Ταμείο

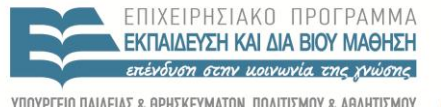

 $\Lambda$ |  $\Delta$ 

Με τη συγχρηματοδότηση της Ελλάδας και της Ευρωπαϊκής Ένωσης

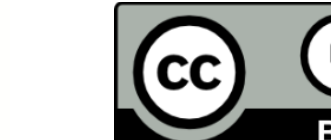

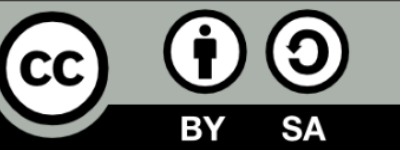

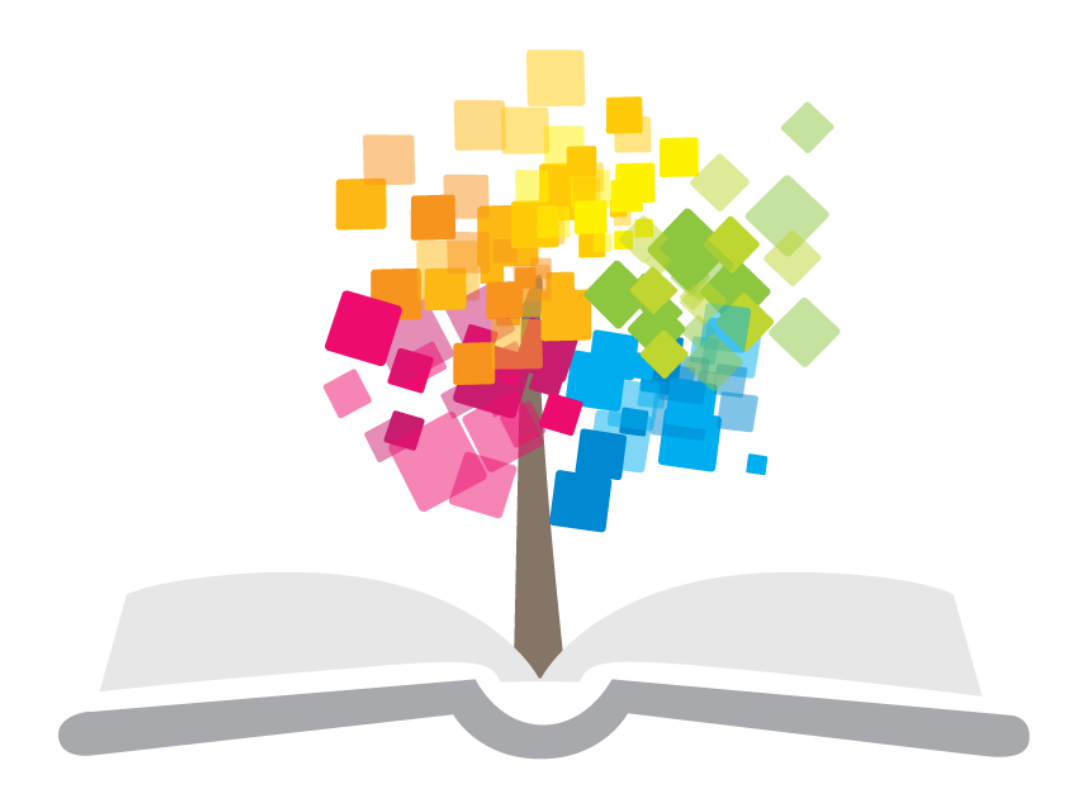

#### ανοικτάμαθήματα opencourses

# **Άδειες Χρήσης**

- Το παρόν εκπαιδευτικό υλικό υπόκειται σε άδειες χρήσης Creative Commons.
- Για εκπαιδευτικό υλικό, όπως εικόνες, που υπόκειται σε άλλου τύπου άδειας χρήσης, η άδεια χρήσης αναφέρεται ρητώς.

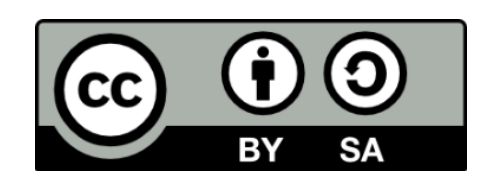

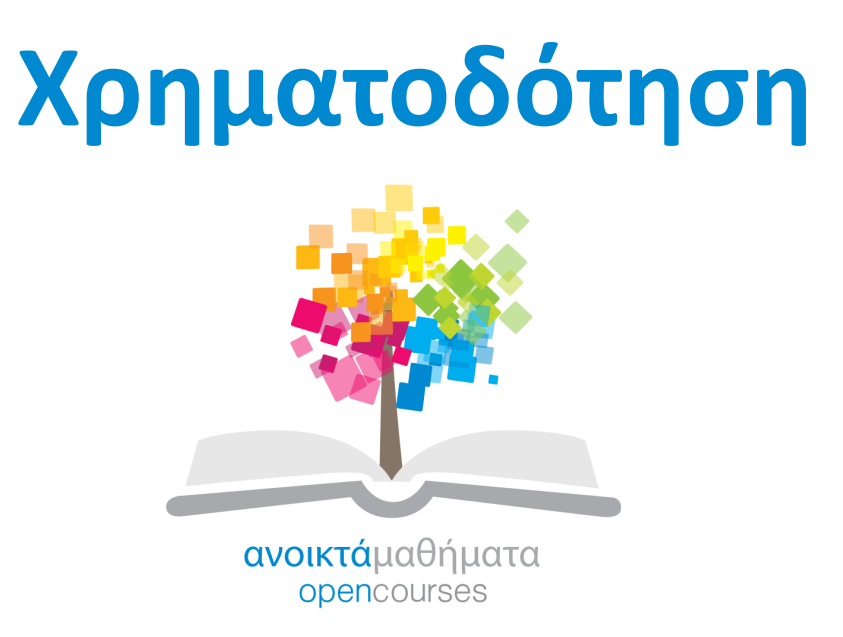

Το έργο «**Ανοικτά Ακαδημαϊκά Μαθήματα στο Πανεπιστήμιο Αθηνών**» υλοποιείται στο πλαίσιο του Επιχειρησιακού Προγράμματος «Εκπαίδευση και Δια Βίου Μάθηση» και συγχρηματοδοτείται από την Ευρωπαϊκή Ένωση (Ευρωπαϊκό Κοινωνικό Ταμείο) και από εθνικούς πόρους.

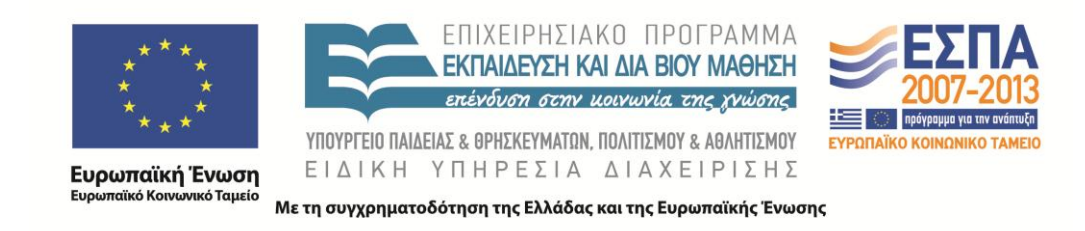

### **Σκοποί ενότητας**

Το παρόν εγχειρίδιο έχει στόχο να παρέχει στον χρήστη τις απαραίτητες πληροφορίες & τεχνικές για την μετα-παραγωγή οπτικού υλικού.

# **Περιεχόμενα μαθήματος**

- Χαρακτηριστικά ψηφιοποίησης
- Επεξεργασία βίντεο

# **Χαρ/κα ψηφιοποίησης**

Ιδιότητες – Χαρακτηριστικά Video

# **Ιδιότητες – Χαρακτηριστικά Video (1/3)**

#### *Frame Rate (fps)*

Το frame rate δηλώνει τα frames/καρέ της εικόνας ανά δευτερόλεπτο. Προφανώς όσο περισσότερα είναι τα καρέ ανά δευτερόλεπτο τόσο καλύτερα για το ανθρώπινο μάτι. Τα FR που χρησιμοποιούμε είναι στο ευρωπαϊκό πρότυπο DV-PAL 25 fps και στα Multimedia 15 fps. Στις κινηματογραφικές παραγωγές HD το FR είναι πάνω από 30 fps.

# **Ιδιότητες – Χαρακτηριστικά Video (2/3)**

#### *Bit Rate (kpbs)*

Είναι η ροή δεδομένων της εικόνας σε video το οποίο είναι συμπιεσμένο με κάποια κωδικοποίηση (mp4, wmv κλπ). Όσο μεγαλύτερο είναι τόσο πιο ευκρινής θα είναι η εικόνα μας στον χρόνο (δεν θα pixel-λιάζει). Συνήθως για multimedia παραγωγές το Bit Rate κυμαίνεται από 200 kbps – 600 kbps. Για παραγωγές τύπου ταινιών υπερβαίνει τα 2 Mbps.

# **Ιδιότητες – Χαρακτηριστικά Video (3/3)**

#### *Ανάλυση (pixel)*

Η ανάλυση δηλώνει το κάδρο διαστάσεων του video σε pixel. Οι διαστάσεις των κάδρων ποικίλουν από σύστημα σε σύστημα. Επίσης λαμβάνουμε υπόψη την αναλογία ύψους-πλάτους και το pixel aspect ratio το οποίο είναι πρότυπο για κάθε σύστημα. Οι βασικές αναλύσεις που χρησιμοποιούμε στο ευρωπαϊκό πρότυπο PAL-DV και πολυμέσα είναι: 720x576 & 640x480. Στο πρότυπο HD οι αναλύσεις είναι πολύ μεγαλύτερες.

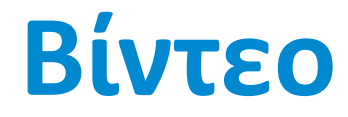

#### Tracks - Clips

# **Χρήση του Vegas – import αρχεία**

- Τοποθέτηση ενός clip στον άξονα εργασίας (timeline) με drag & drop. To clip εισάγεται σε ένα video track.
- Σε διεργασίες βίντεο προταιρεότητα έχει πάντα το track που βρίσκεται πιο πάνω

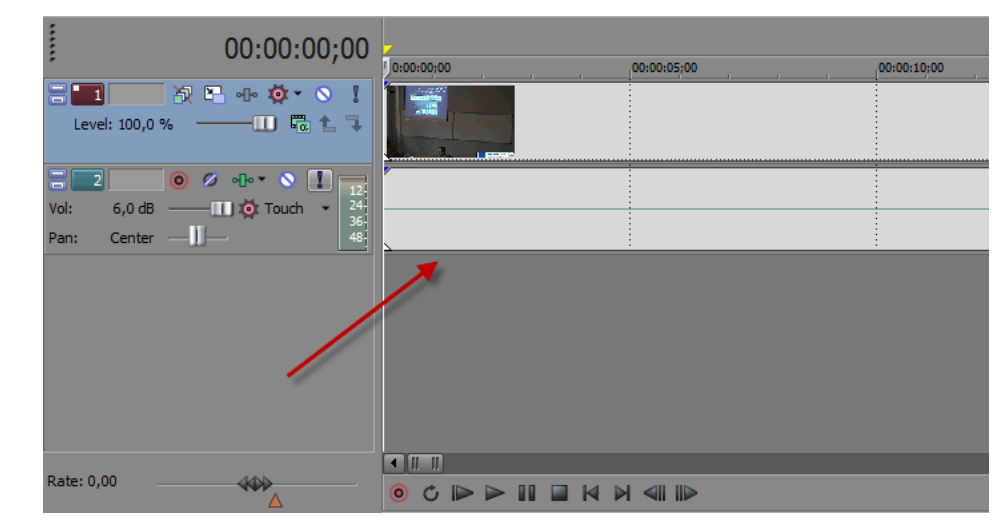

# **Tracks (1/2)**

#### **Βασικές λειτουργίες των καναλιών (tracks)**

- Όνομα
- Solo
- Mute
- Opacity/Level
- FX

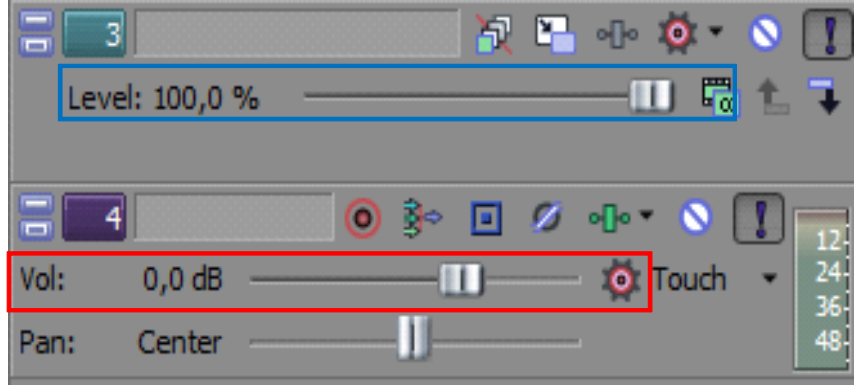

# **Tracks (2/2)**

- **Όνομα:** Το όνομα του καναλιού. Εξυπηρετεί να δίνουμε ονόματα στα tracks όταν δουλεύουμε με πολλαπλά κανάλια.
- **Solo function:** Η λειτουργία αυτή απενεργοποιεί όλα τα υπόλοιπα κανάλια αντίστοιχου είδους και κρατάει ενεργό μόνο το επιλεγμένο. Μπορεί κάποιος να κάνει solo πάνω από ένα κανάλι.
- **Mute function:** Η λειτουργία αυτή απενεργοποιεί αυτό το κανάλι. Πχ. στην περίπτωση του ήχου δεν περνάει το σήμα στο Master Track.
- **Εφέ:** Σε αυτό το panel ανοίγει ένα dialog για την προσθήκη οπτικών ή ψηφιακών εφέ.
- **Στάθμη έντασης (audio) ή opacity (video):** Αλλαγή της στάθμης καθολικής έντασης ή opacity αντίστοιχα για το συγκεκριμένο track.

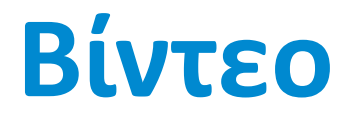

Navigation - Editing – Trimming

### **Navigation - Editing – Trimming 1/**

• Η μετακίνηση Clip στον άξονα του χρόνου (Navigation) είναι πολλές φορές αναγκαία

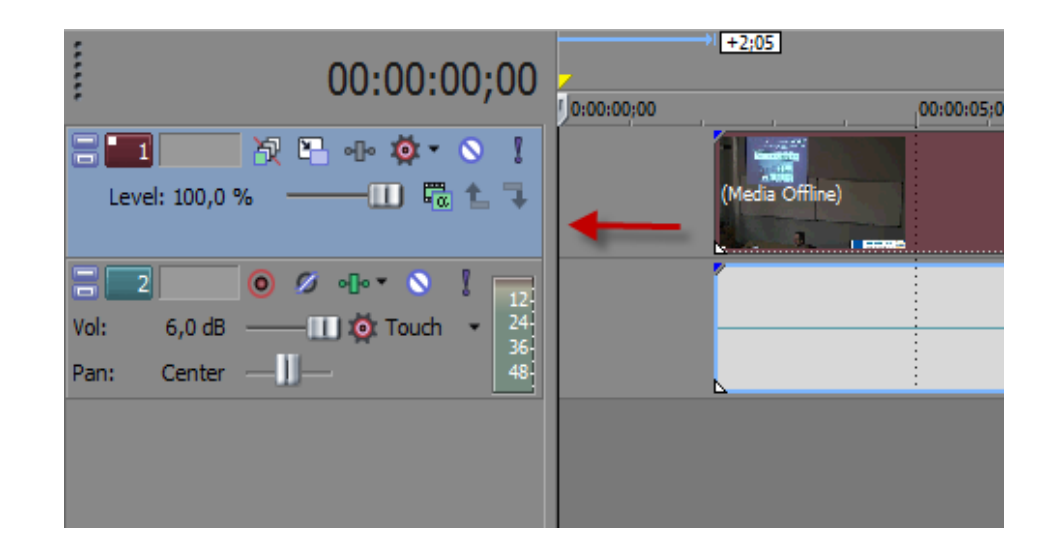

• Επιτυχάνεται κάνοντας drag ένα clip με το ποντίκι

### **Navigation - Editing – Trimming 3/**

- Τομή ενός Clip με το πλήκτρο 'S'
- Το clip του video είναι by default ομαδοποιημένο με το αντίστοιχο του audio
- Η τομή σε Clip επιτρέπει την διαγραφή ανεπιθύμητων μερών από τον χρήστη

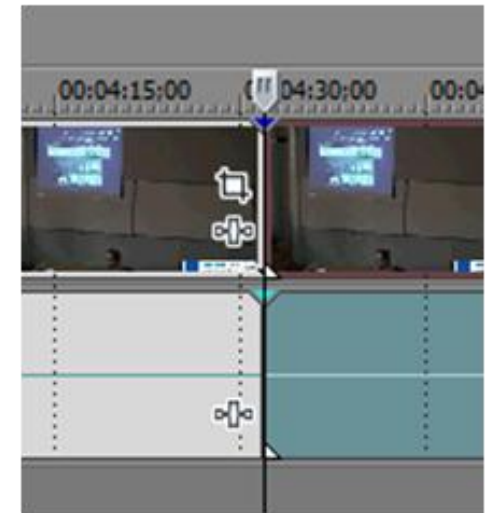

#### **Navigation - Editing – Trimming 4/**

• Τοποθετώντας το ποντίκι ακριβώς πάνω στο όριο του Clip μπορούμε να κάνουμε μικρο-αλλαγές (trimming)

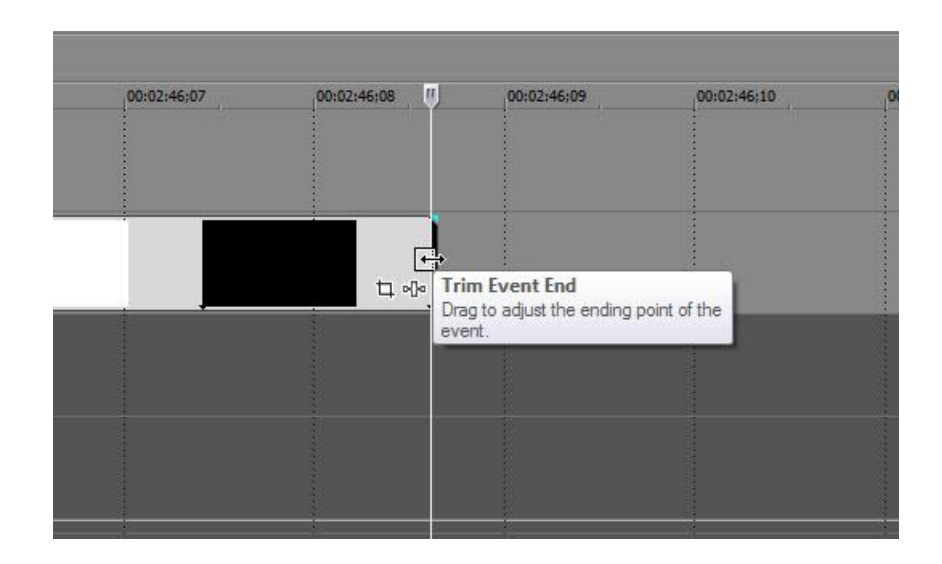

#### **Navigation - Editing – Trimming 4/**

- Στα σημεία αρχής/τέλος των clip είναι αναγκαία η δημιουργία μιας ομαλής μετάβασης (dissolve in/out)
- To dissolve εφαρμόζεται κατόπιν του 'κοψίματος' ενός clip

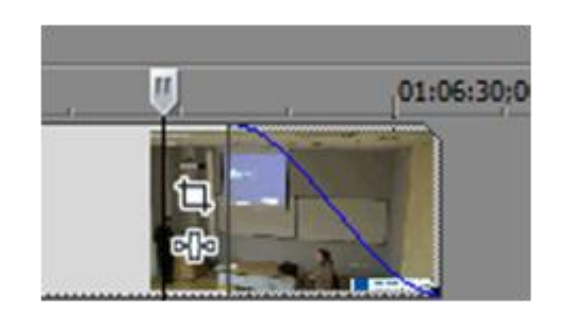

### **Navigation - Editing – Trimming 5/**

- Ένα cross dissolve μπορεί να χρησιμοποιηθεί μεταξύ δύο διαδοχικών clip που ενώνονται
- Ως εναλλακτική λύση του dissolve ή cross-dissolve χρησιμοποιούνται η μηχανισμοί των μεταβάσεων (transitions)

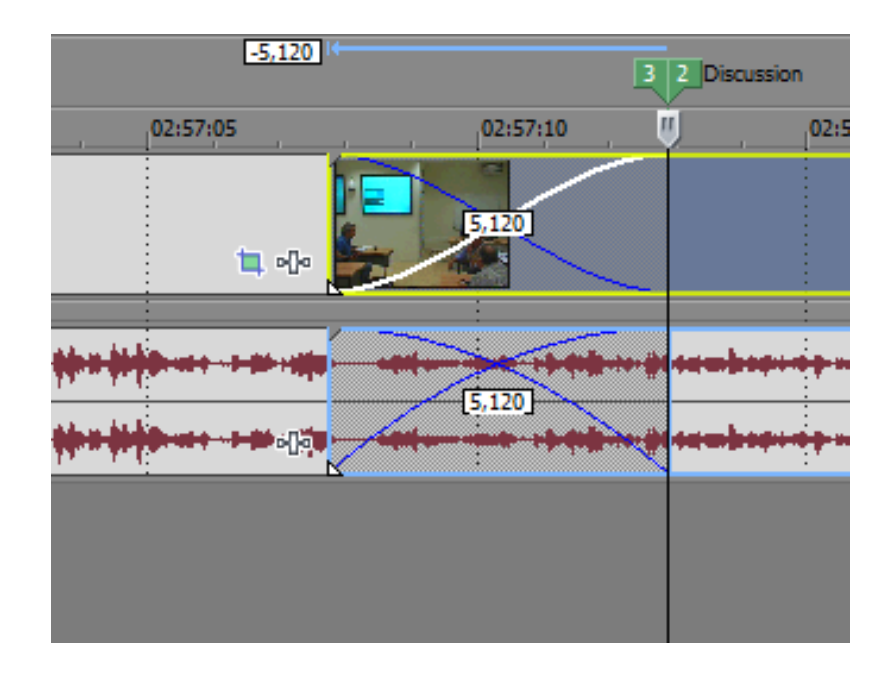

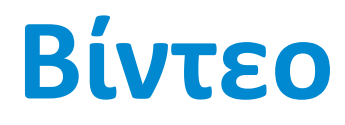

Οπτικά εφέ (Virtual FX)

#### **VFX – Γενικά**

- Η χρήση οπτικών εφέ (VFX) συνίσταται στην μετα-παραγωγή για την βελτίωση του αποτελέσματος
- Η εφαρμογή των VFX μπορεί να γίνει είτε σε ένα video track είτε σε ένα clip ξεχωριστά
- Η σειρά με την οποία τοποθετούνται τα εφέ είναι καθοριστική για το τελικό αποτέλεσμα
- Η υπερβολική χρήση VFX οδηγεί σε ανεπιθύμητα αποτελέσματα

#### **VFX – Φωτεινότητα – Αντίθεση**

- Το Brightness επηρεάζει την φωτεινότητα της εικόνας. Πχ αλλάζει όλα τα σκούρα χρώματα σε πιο ανοιχτές αποχρώσεις.
- Το Contrast αυξάνει ή μειώνει την αντίθεση μεταξύ των χρωμάτων.
- Συχνά είναι αναγκαία η αλλαγή και στις δύο παραμέτρους για το επιθυμητό αποτέλεσμα.

#### **Παράδειγμα διόρθωσης Brightness και Contrast**

#### **Πριν την διόρθωση**

#### **Μετά την διόρθωση του Brightness & Contrast**

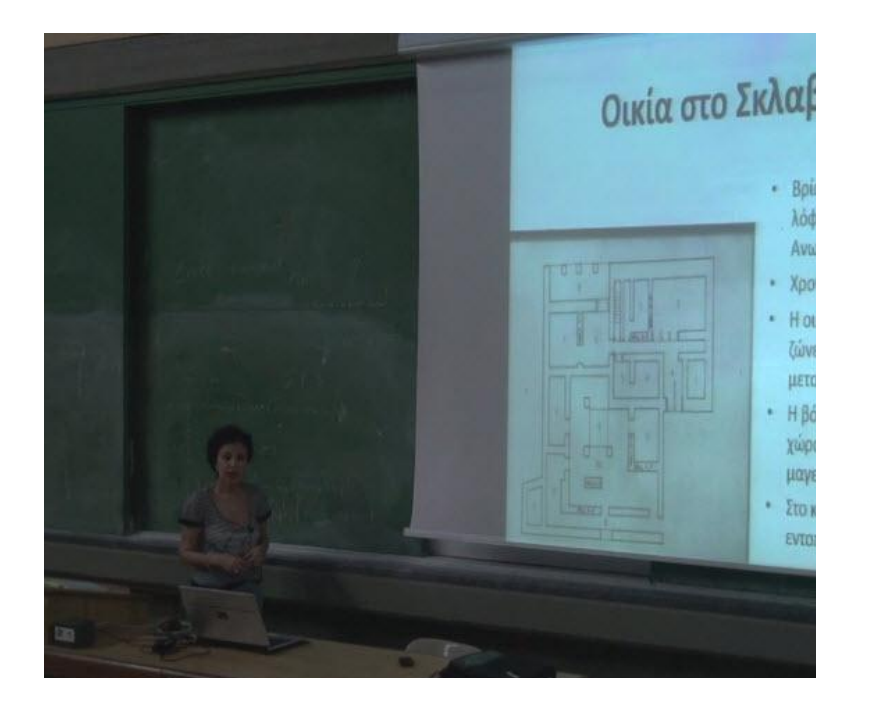

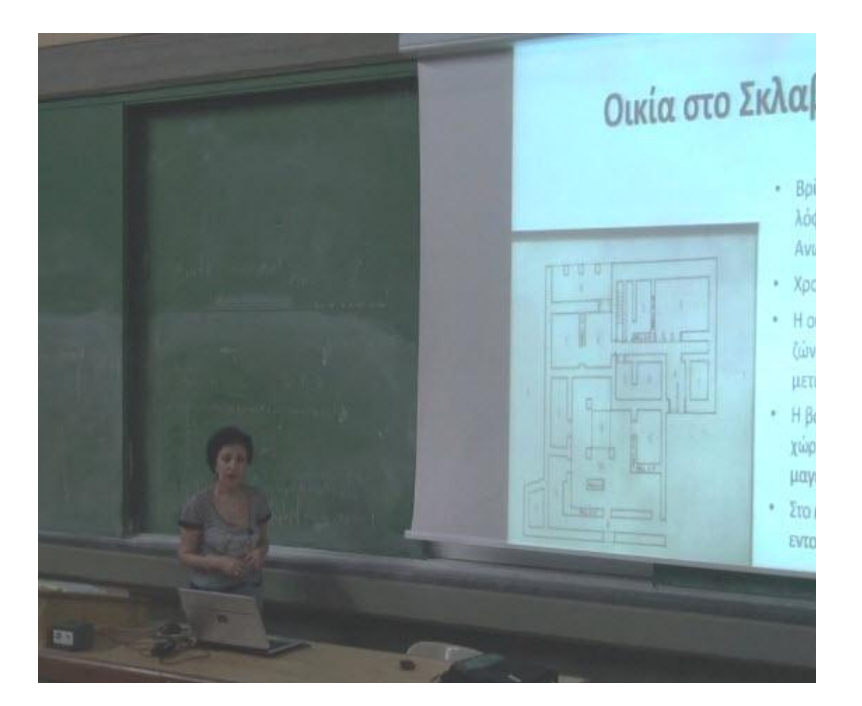

### **Παράδειγμα διόρθωσης Contrast**

#### **Πριν την διόρθωση**

#### **Μετά την διόρθωση του Contrast**

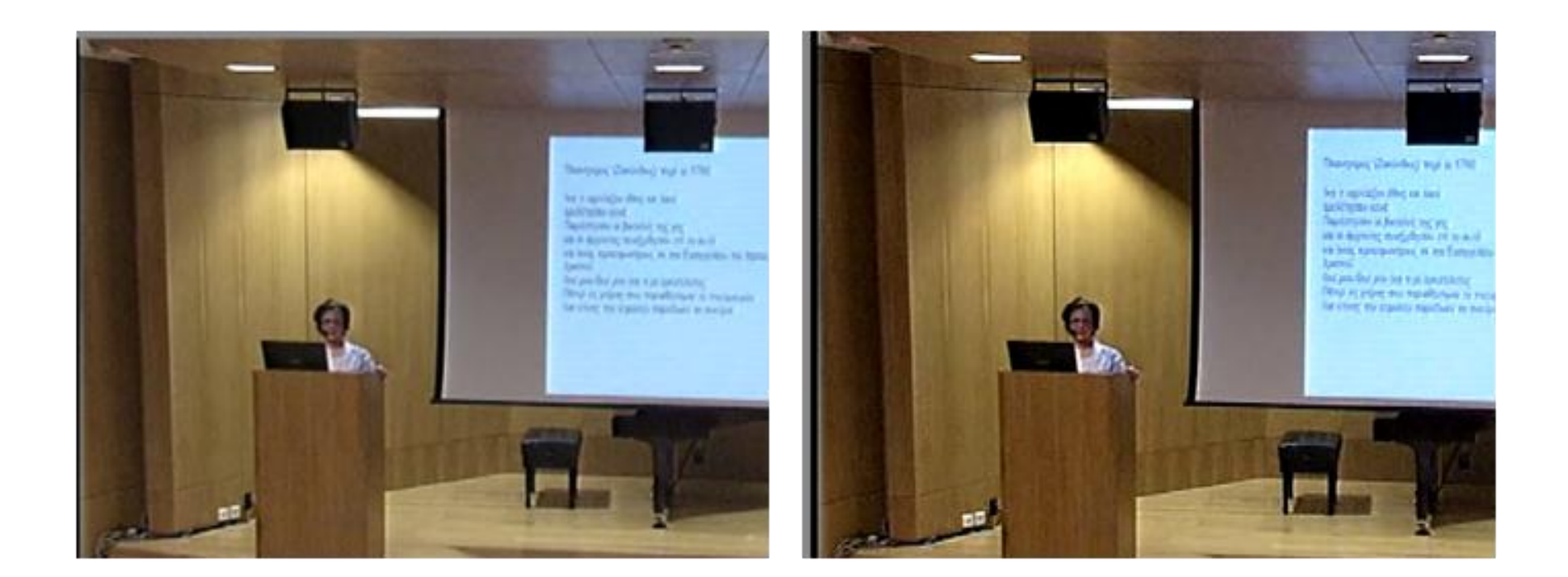

### **Διόρθωση Χρωμάτων (CC) 1**

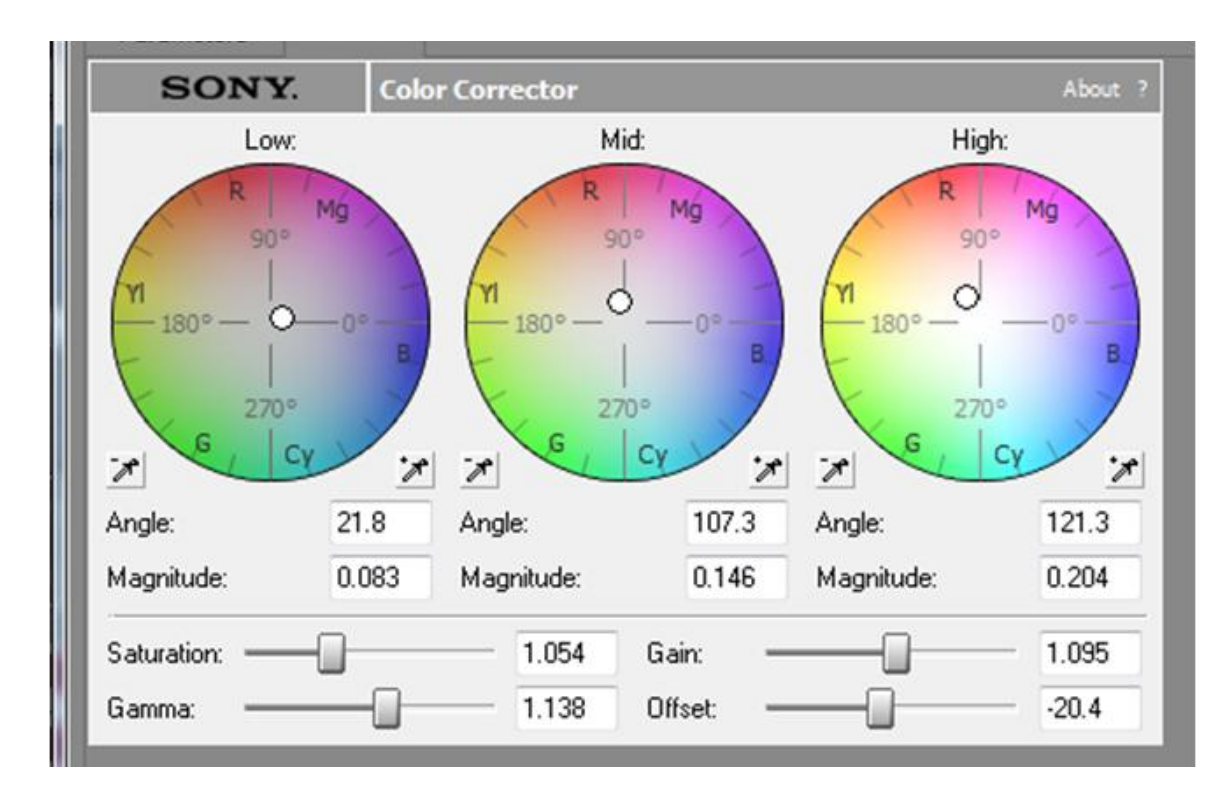

VFX plug-in Color Correction

# **Διόρθωση Χρωμάτων (CC) 2**

- Κάθε 'δίσκος' στο interface του εργαλείου CC αντιπροσωπεύει μια περιοχή τόνου.
	- Χαμηλή περιοχή (Σκούρα/Σκιές)
	- Μεσαία (Γκρίζα)
	- Ψηλή (Φωτεινές περιοχές)
- Κάθε χρώμα έχει και το αντίστοιχο συμπληρωματικό του.
- Τα συμπληρωματικά χρώματα βρίσκονται αντιδιαμετρικά στον δίσκο
- Η μετατόπιση του δείκτη σε κάθε δίσκο αλλάζει την παράμετρο Hue για την αντίστοιχη περιοχή

### **Άλλοι παράμετροι για CC**

- Saturation: Ποσοστό χρώματος στην εικόνα
- Gamma: Σχετική φωτεινότητα
- Threshold: Σε αντίθεση με την παράμετρο Gamma η παράμετρος ορίζει την απόλυτη φωτεινότητα (Luminance) της εικόνας.
- Gain: Ορίζει το ποσό του Luminance

#### **Παράδειγμα CC**

#### **Πριν την εφαρμογή CC Μετά την διόρθωση χρωμάτων**

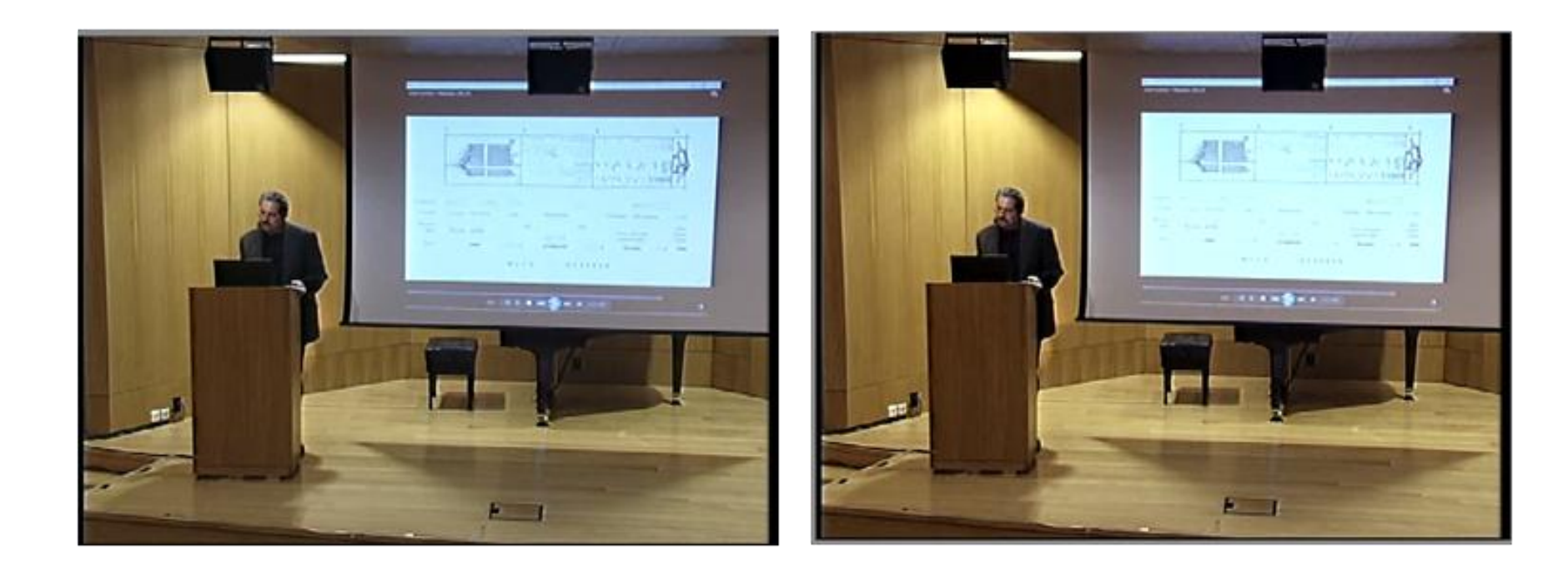

#### **Βίντεο**

Markers – Regions Loops

- Οι Markers χρησιμοποιούνται για να ορίσει ο χρήστης σημεία ενδιαφέροντος μέσα σε ένα timeline
- Τα Regions ορίζουν μια περιοχή ενδιαφέροντος ή λούπας , ενώ διευκολύνουν στην τελική διαδικασία του rendering, ορίζοντας περιοχές για export.

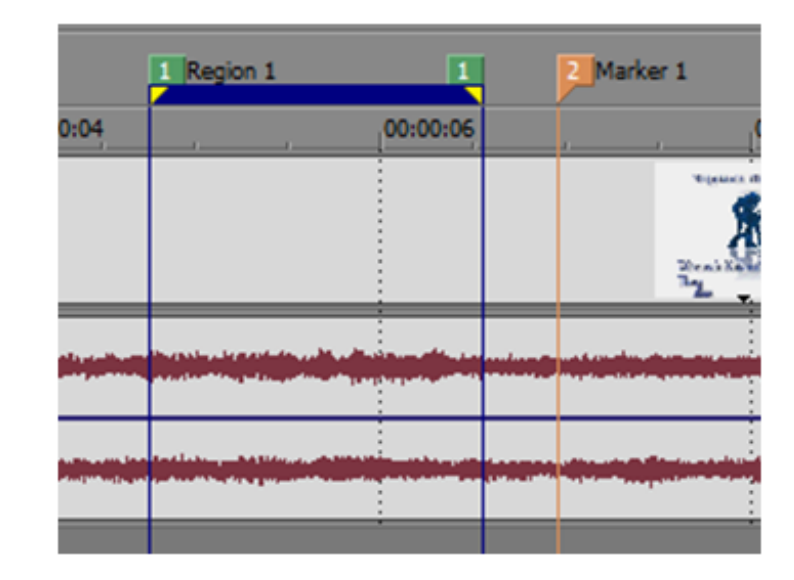

#### **Τέλος Ενότητας**

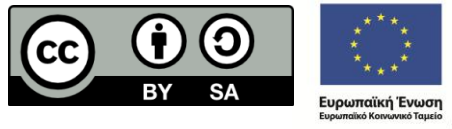

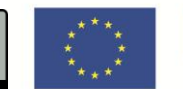

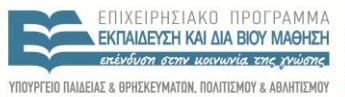

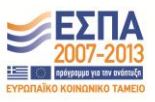

ΕΙΔΙΚΗ ΥΠΗΡΕΣΙΑ ΔΙΑΧΕΙΡΙΣΗΣ

Με τη συγχρηματοδότηση της Ελλάδας και της Ευρωπαϊκής Ένωσης

# **Σημειώματα (1 από 2)**

#### **Σημείωμα Αναφοράς**

Copyright 2014 Eθνικόν Καποδιστριακόν Πανεπιστήμιον Αθηνών. Παναγιώτης Μαρκόπουλος, Γιώργος Φράγκος, Γιώργος Θεοφάνους. «Επεξεργασία οπτικοακουστικού υλικού. Ενότητα Bίντεο.» Έκδοση: 1.0. Αθήνα 2014. Διαθέσιμο από τη δικτυακή διεύθυνση εδώ, 15/07/2014.

#### **Σημείωμα Αδειοδότησης**

Το παρόν υλικό διατίθεται με τους όρους της άδειας χρήσης Creative Commons Αναφορά Παρόμοια Διανομή 4.0 [1] ή μεταγενέστερη, Διεθνής Έκδοση.

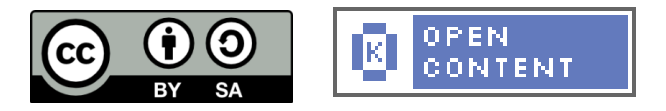

Η άδεια αυτή ανήκει στις άδειες που ακολουθούν τις προδιαγραφές του Oρισμού Ανοικτής Γνώσης [2], είναι ανοικτό πολιτιστικό έργο [3] και για το λόγο αυτό αποτελεί ανοικτό περιεχόμενο [4].

[1] http://creativecommons.org/licenses/by-sa/4.0/deed. el

[2] http://opendefinition.org/okd/ellinika/

[3] http://freedomdefined.org/Definition/El

[4] http://opendefinition.org/buttons/

### **Σημειώματα (2 από 2)**

#### **Διατήρηση Σημειωμάτων**

Οποιαδήποτε αναπαραγωγή ή διασκευή του υλικού θα πρέπει να συμπεριλαμβάνει:

- Το Σημείωμα Αναφοράς
- Το Σημείωμα Αδειοδότησης
- Τη δήλωση διατήρησης Σημειωμάτων
- Το σημείωμα χρήσης έργων τρίτων (εφόσον υπάρχει)

μαζί με τους συνοδευόμενους υπερσυνδέσμους.